#### TOUT SAVOIR SUR L'ÉCRAN INTERACTIF easypitch

## **BASIC 1: Écran Easypitch, le matériel et les connexions**

WZO

### **Points abordés**

- Présentation du matériel
- Actions courantes sur écran
- Utilisation des ports d'entrée de l'écran
- Connexion et projection avec et sans fil
- Entretien de l'écran et des capteurs

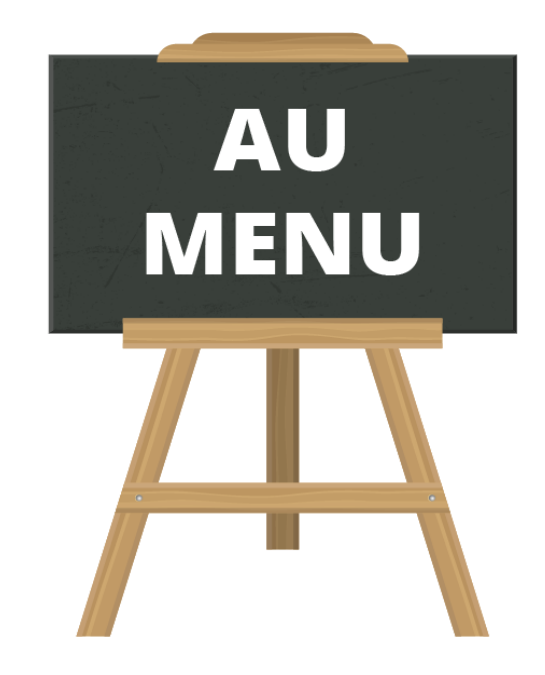

### **Présentation du matériel**

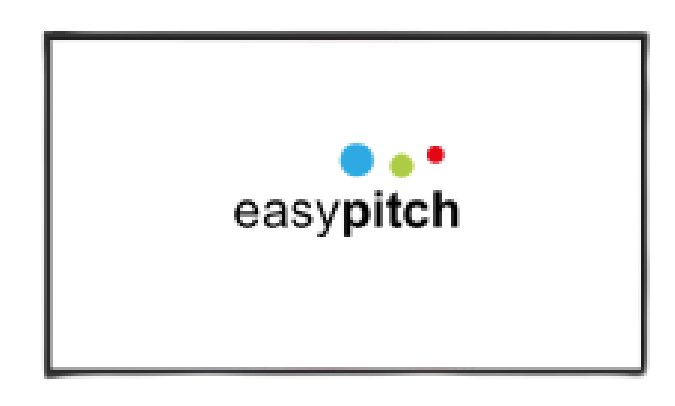

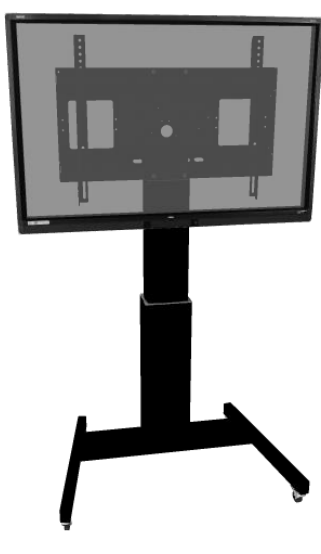

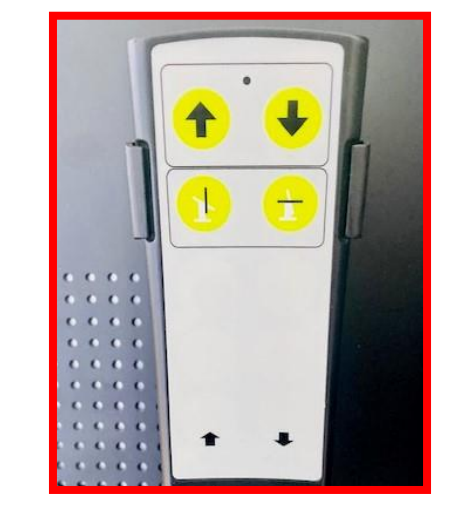

#### Écran interactif **Support de l'écran** Ecran Commande du support de l'écran Commande du support

### **Quels sont les internes et les externes sur un écran Easypitch ?**

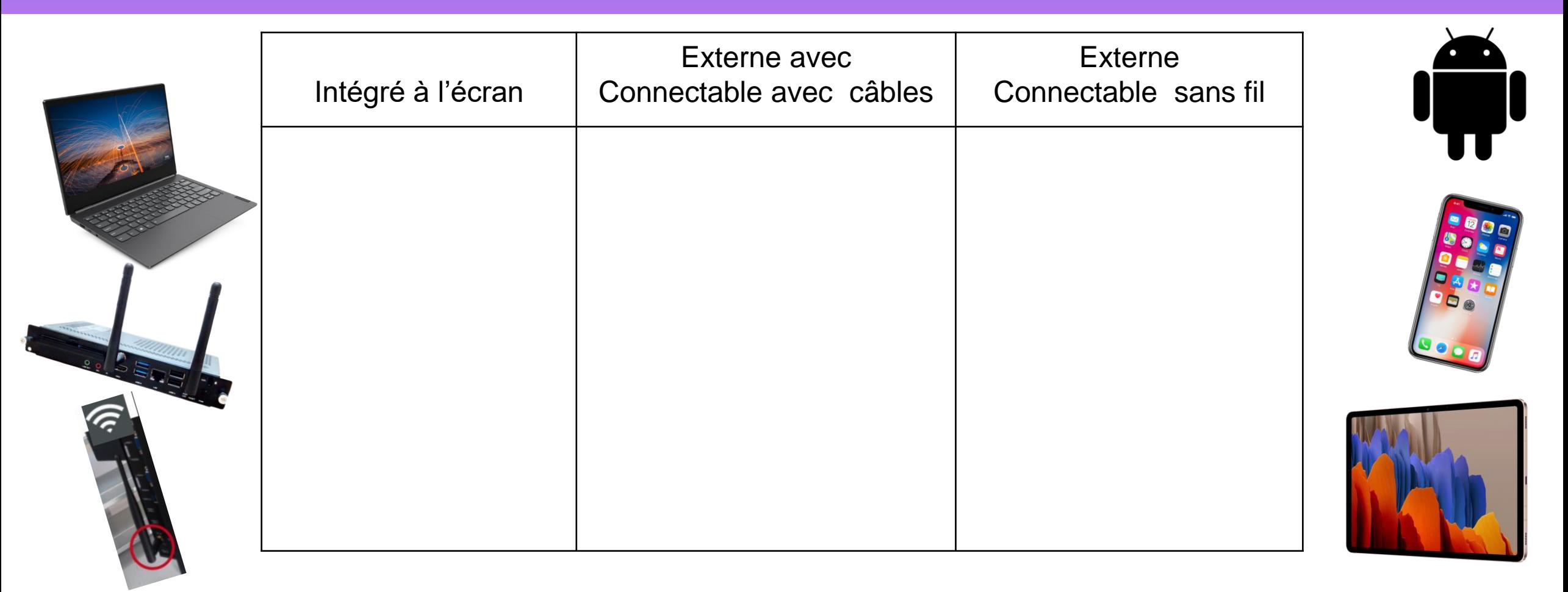

Tracer une flèche entre l'appareil et la (les) colonne(s) désignant son état

### **Doit-on utiliser le doigt ou le stylet ?**

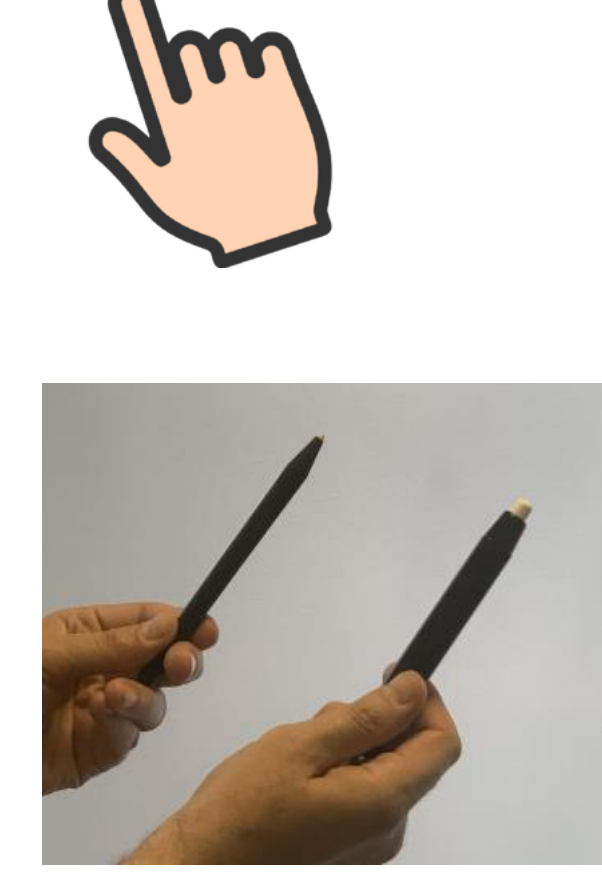

#### **Les deux modes sont équivalents mais..**

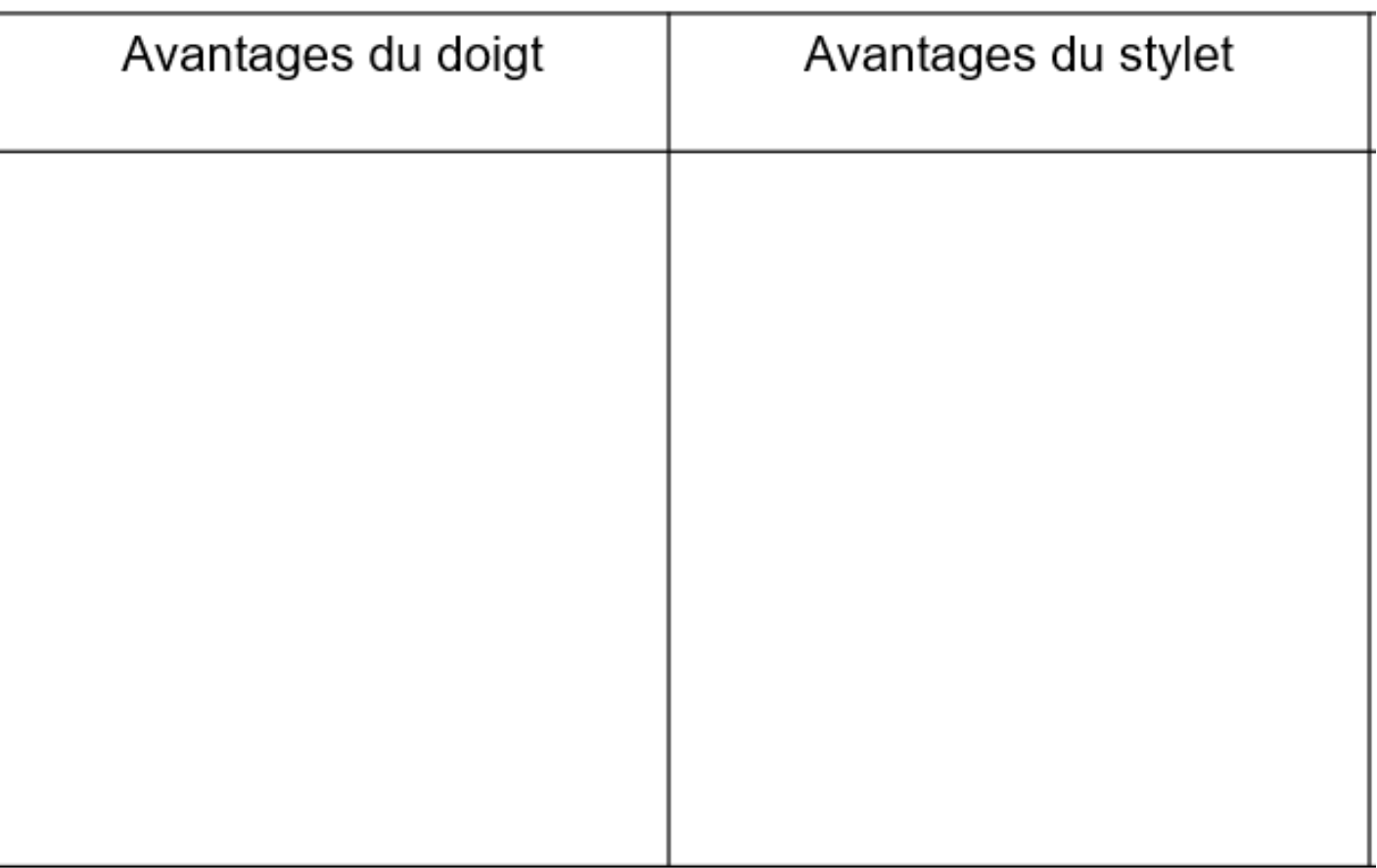

### **Bouton de démarrage, deux fonctions dans un bouton**

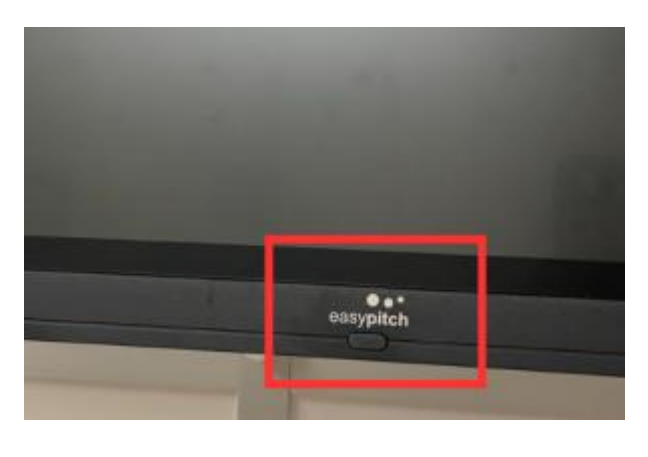

**Appui rapide -> L' écran se met en pause, il est tout noir Le témoin lumineux clignote Un autre appui rapide ou un contact sur l'écran le réveille**

**Appui long -> L'écran s' éteins Le témoin lumineux est fixe et rouge L' écran est en très basse consommation** 

#### **Ou sont les ports de connexion sur l'écran**

En façade

2 x USB A - USB C

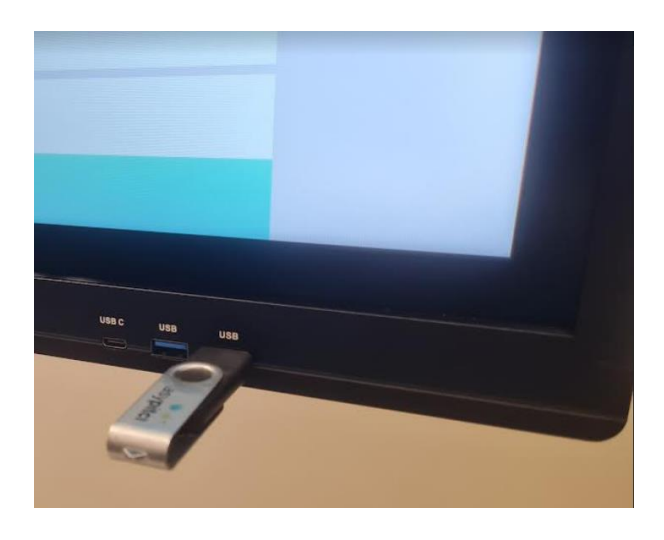

HDMI IN OUT USB Touch USB C

Sur le côté

En dessous 2 USB A VGA

2 x RJ45

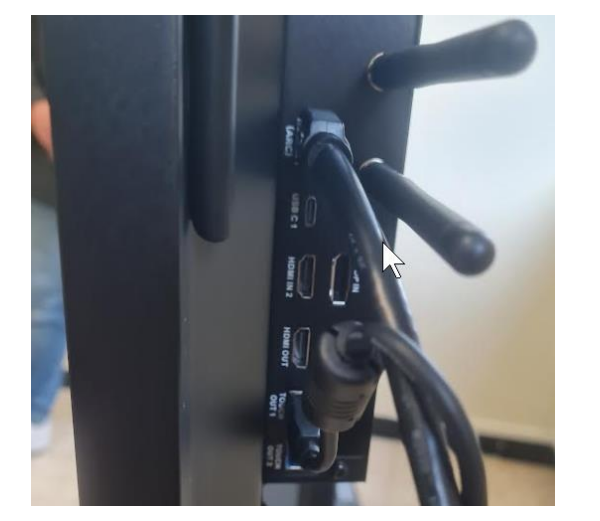

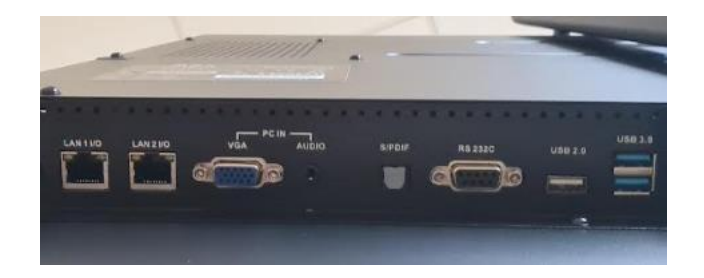

### **Connecter un ordinateur portable à l'écran interactif**

**Étape 1 : Connecter les deux appareils**

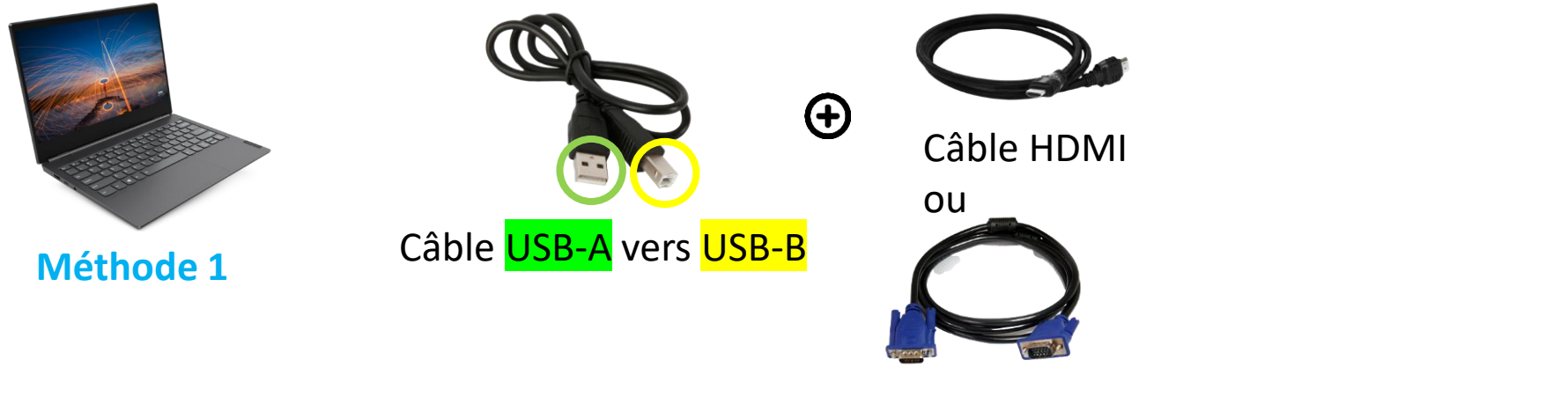

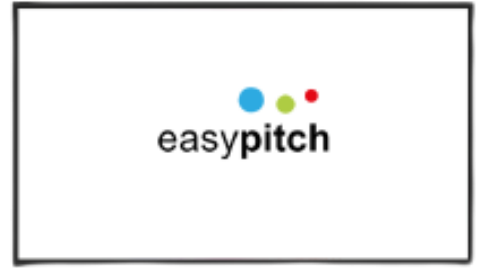

Câble VGA

### **Connecter un ordinateur portable à l'écran interactif**

#### **Branchement unique USB-C**

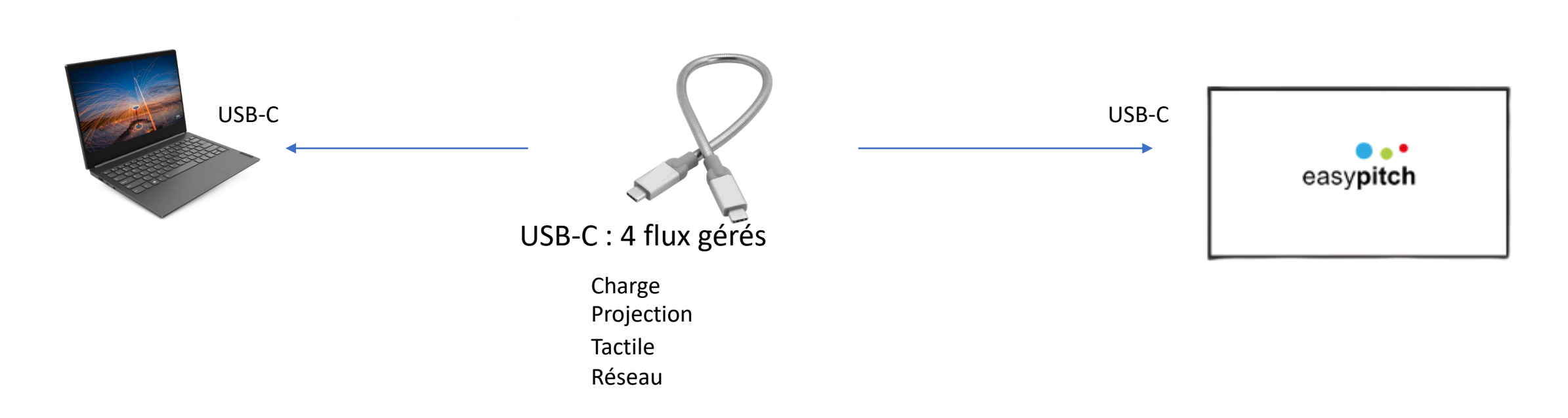

Attention, pour que la projection fonctionne, le câble USB-C et la prise USB-C de l'ordinateur doivent être compatibles thunderbolt

### **Les options d'affichage du bureau Windows**

**Étape 2 : Projeter l'écran**

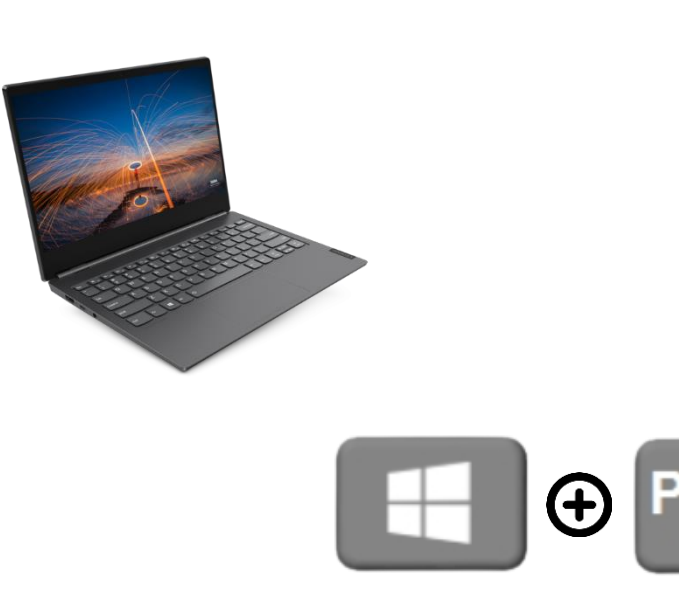

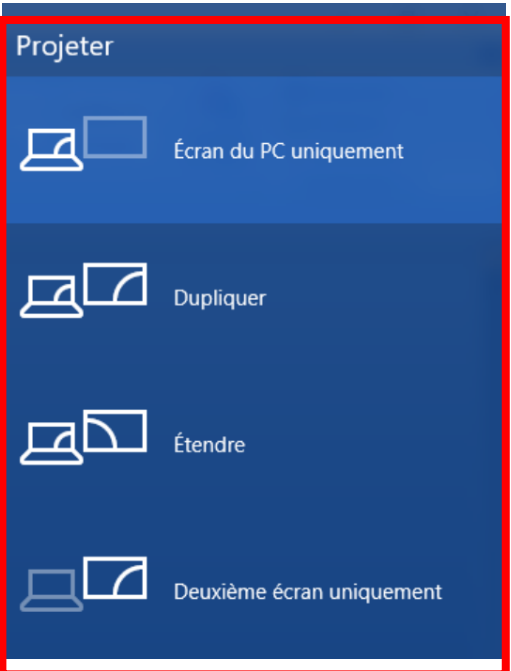

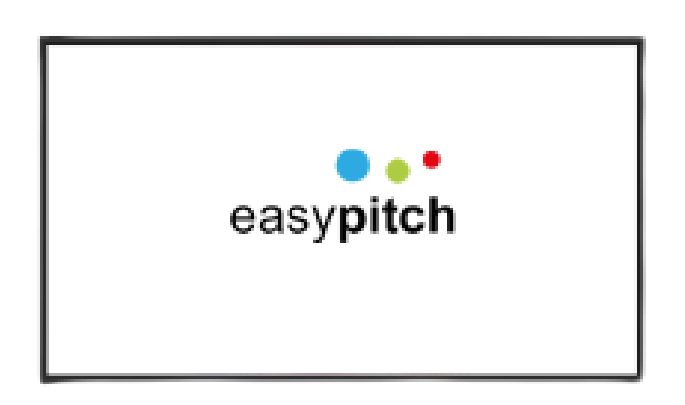

# easypitch

### **Utilisation de la télécommande**

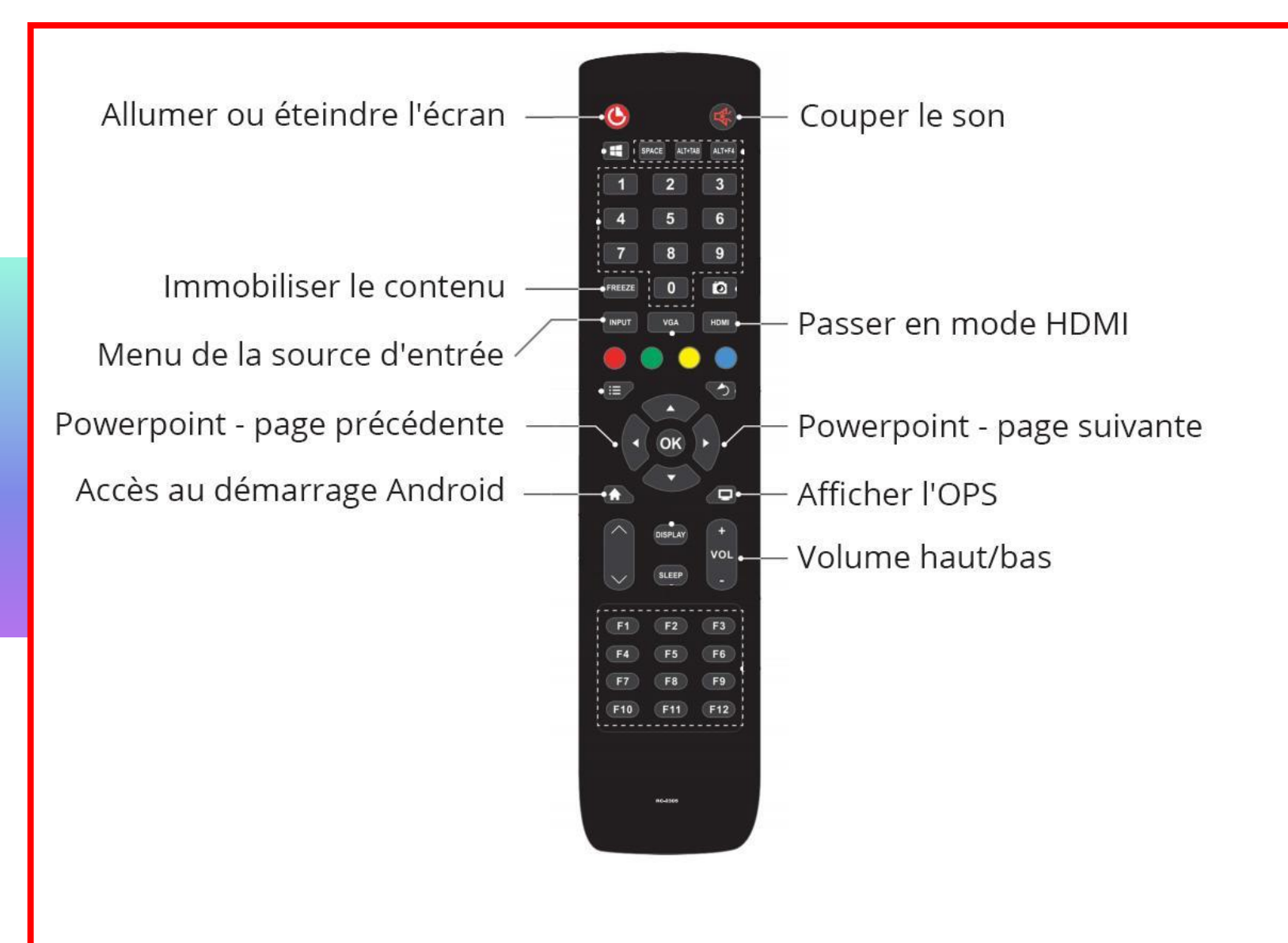

#### **Les menus swipe et manita**

#### **Le menu « Manita »**

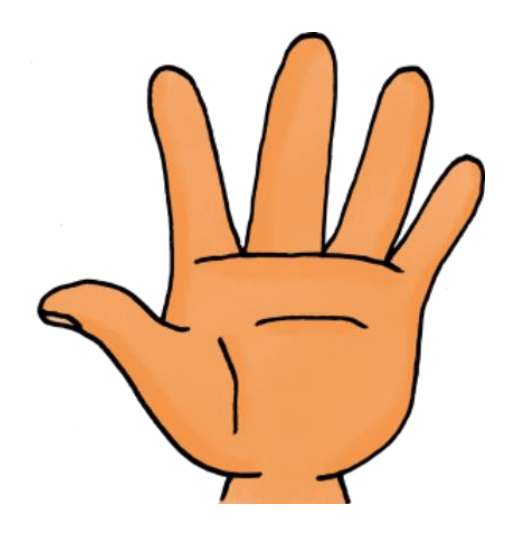

**Poser les 5 doigts sur l'écran pendant 2 secondes pour accéder au menu.**

#### **Le menu « Swipe »**

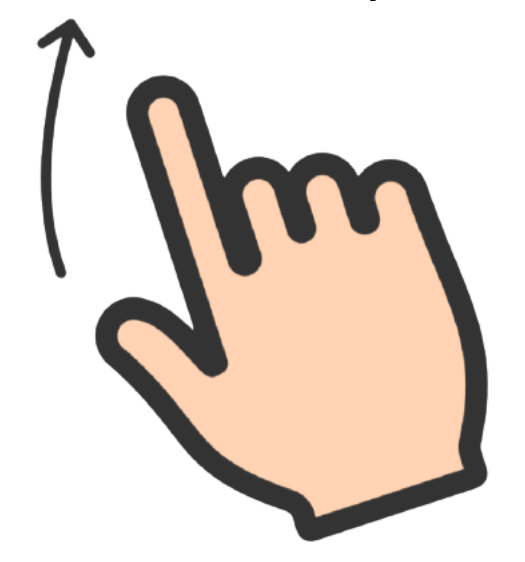

**Glisser le doigt du bas vers le haut au centre de l'écran pour accéder à Android.**

**Glisser le doigt du bas vers le haut sur le côté de l'écran pour accéder revenir à la page précédente.**

#### **Le menu Manita**

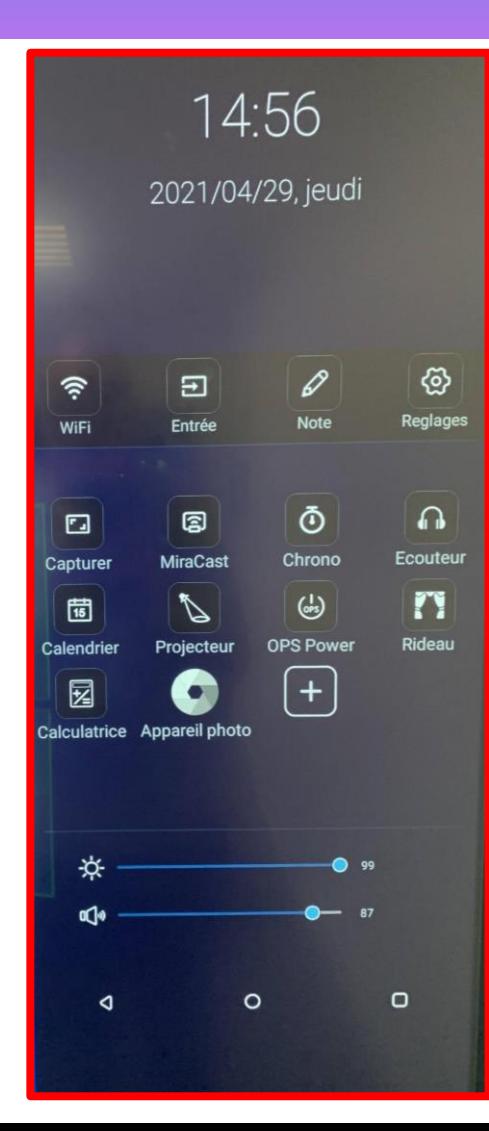

#### Accès aux réglages:

- Wifi

Réglages fins: Son, image, réseau, extinction automatique

Raccourcis vers les applications d'animation

Raccourcis vers la luminosité et le son

#### Raccourcis standard Android

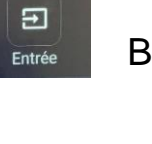

Basculer vers une autre source

#### $\mathscr{D}$ Note

Annotation en surcouche

#### **La connexion réseau filaire en RJ45**

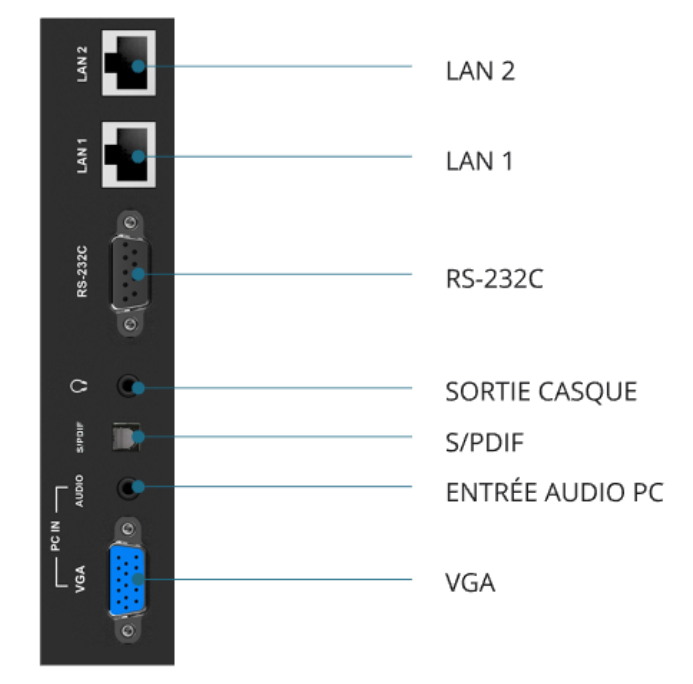

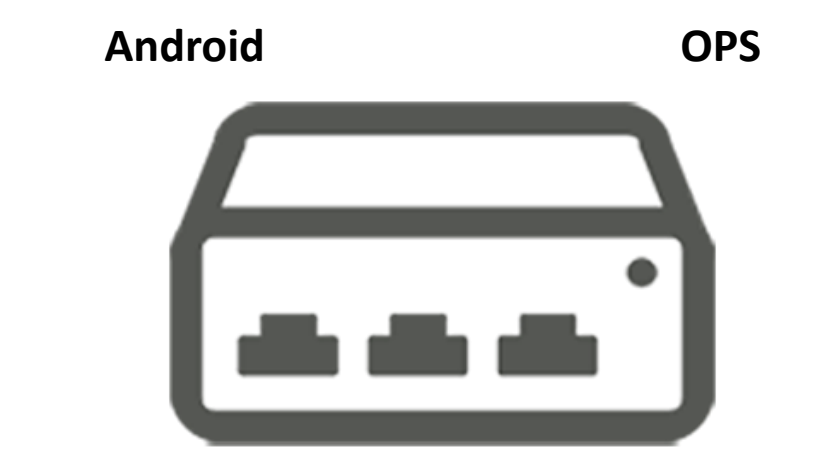

**2 ports Ethernet Débit réparti entre les sources**

#### **La connexion Wifi et le hotspot**

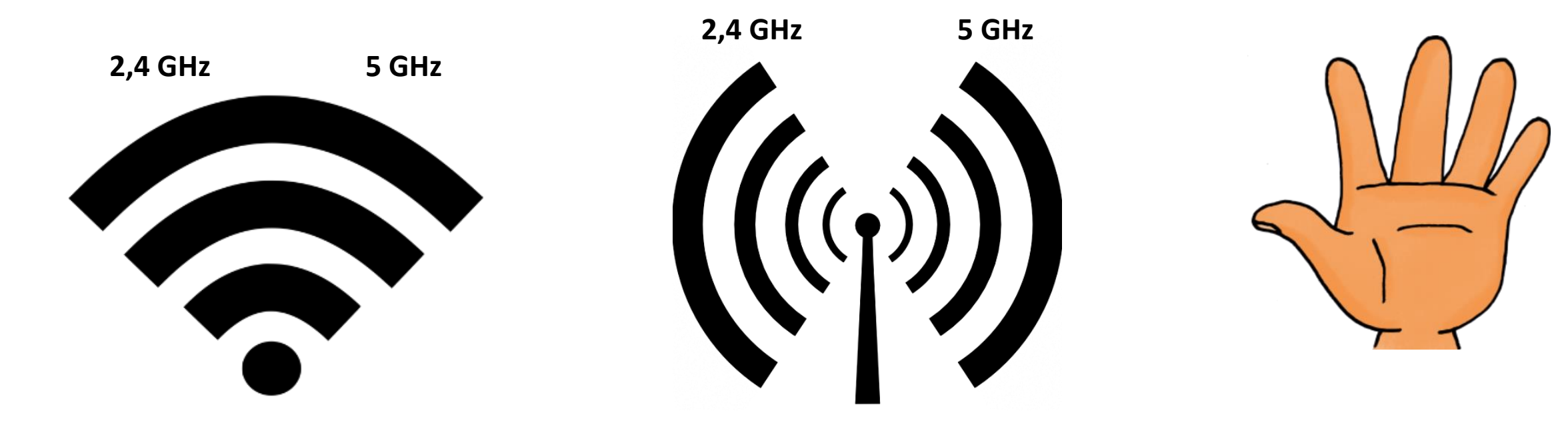

**Connexion Wi-Fi en réception**

**Possibilité de créer un point d'accès**

**Paramètres accessibles avec manita**

#### **Connexion sans fil avec Miracast depuis un PC ou appareil Android**

- Depuis les apps Android sur le menu, lancer l'app miracast
- Depuis un ordinateur Windows,

sélectionnez **H**  $\oplus$  K

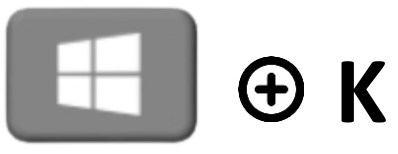

- Depuis une tablette Android, lancer Smart View.
- Valider la connexion à l'écran
- Attention, il n'y a pas de retour tactile

#### **Entretien de l'écran et des capteurs**

#### Appliquer ces produits sur un chiffon propre et frotter la surface de l'écran

Enlever la poussière et nettoyer les capteurs

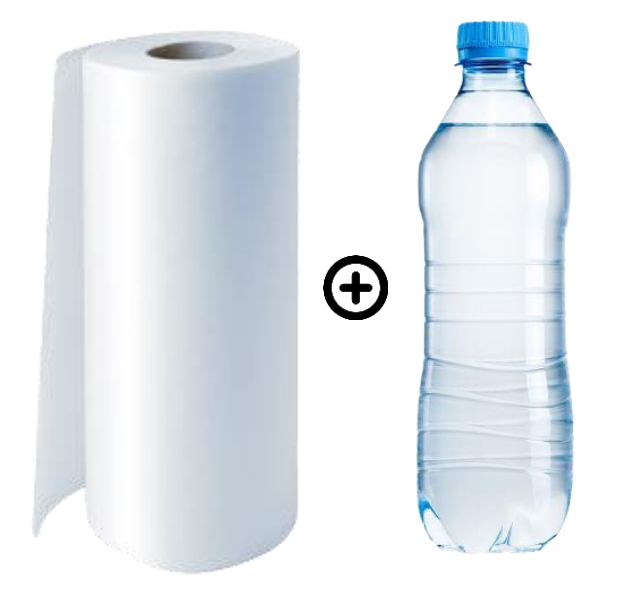

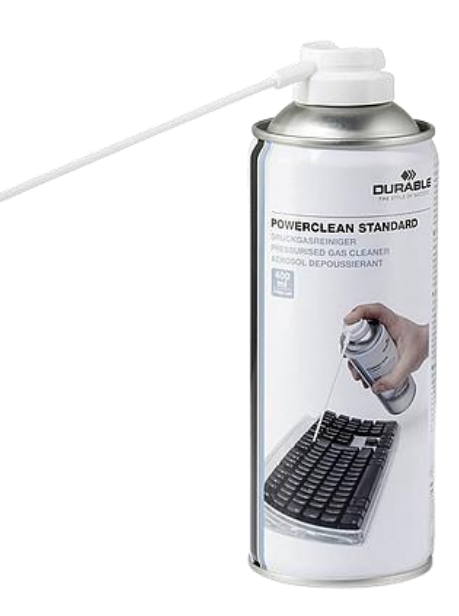

### INTERRO SURPRISE !

L'écran interactif Easypitch inclus une partie informatique intégrée comme le routeur et la possibilité de connexion un ordinateur OPS avec système d'exploitation ………………… .

Pour projeter on connecte l'ordinateur avec des câbles HDMI ou ………… ou ………….. .

Attention à ne pas oublier de brancher le câble ………………. ou ……………………… si on veut rendre l'écran interactif.

Pour changer de source on dispose de deux moyens

Sur l'écran avec …………………………………………………

Avec les boutons de la …………………………………...

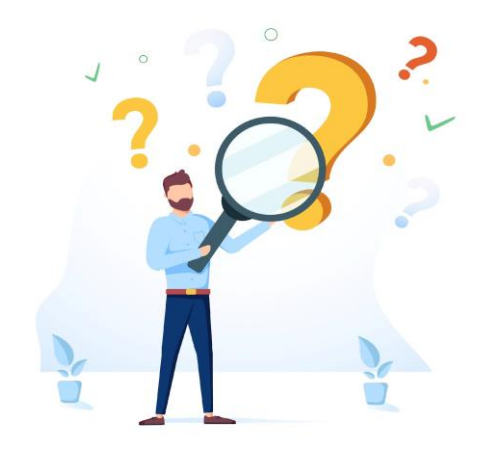